# Crear espacios personales en Educamadrid

#### Iniciación al diseño de contenidos para mi web personal en Educamadrid

Accedermos a https://www.educa2.madrid.org/educamadrid/ con nuestro usuario y contraseña

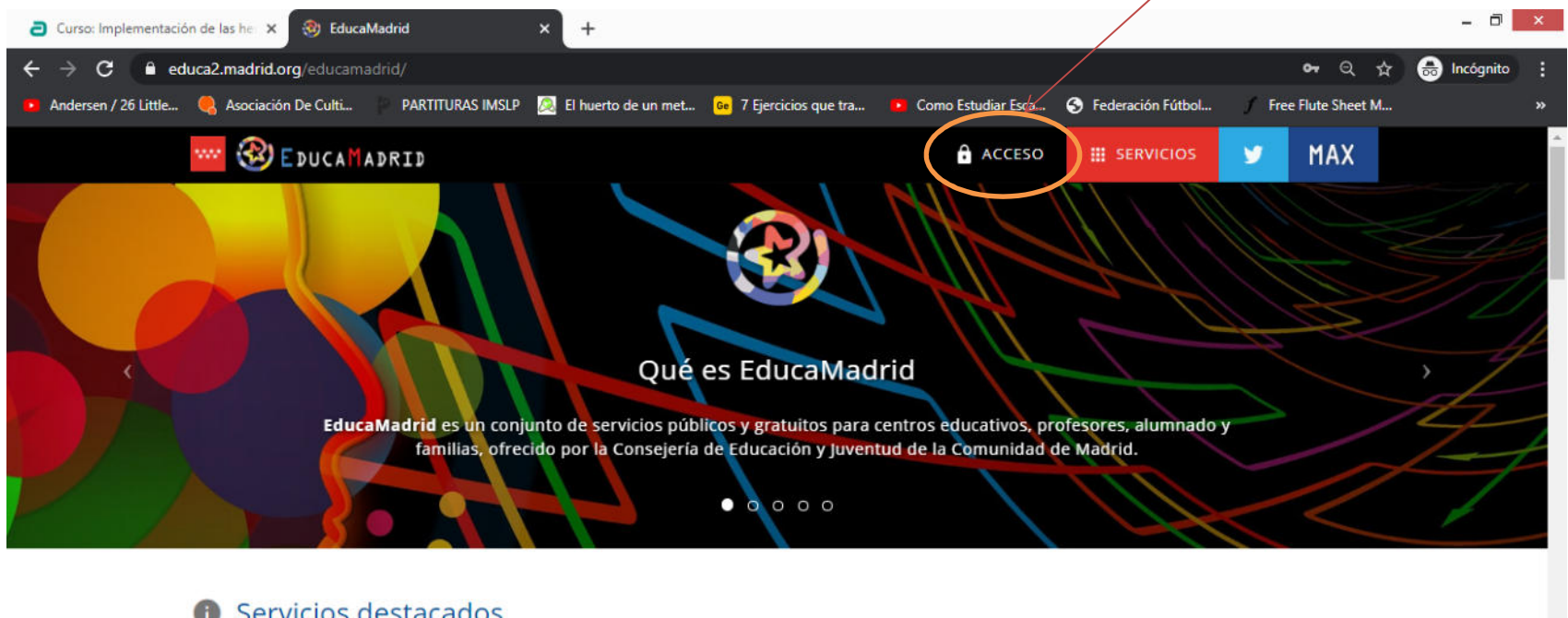

#### **a** Servicios destacados

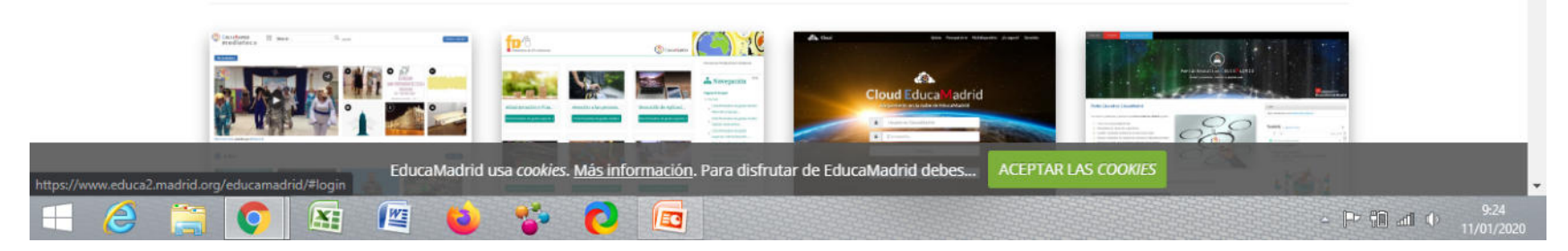

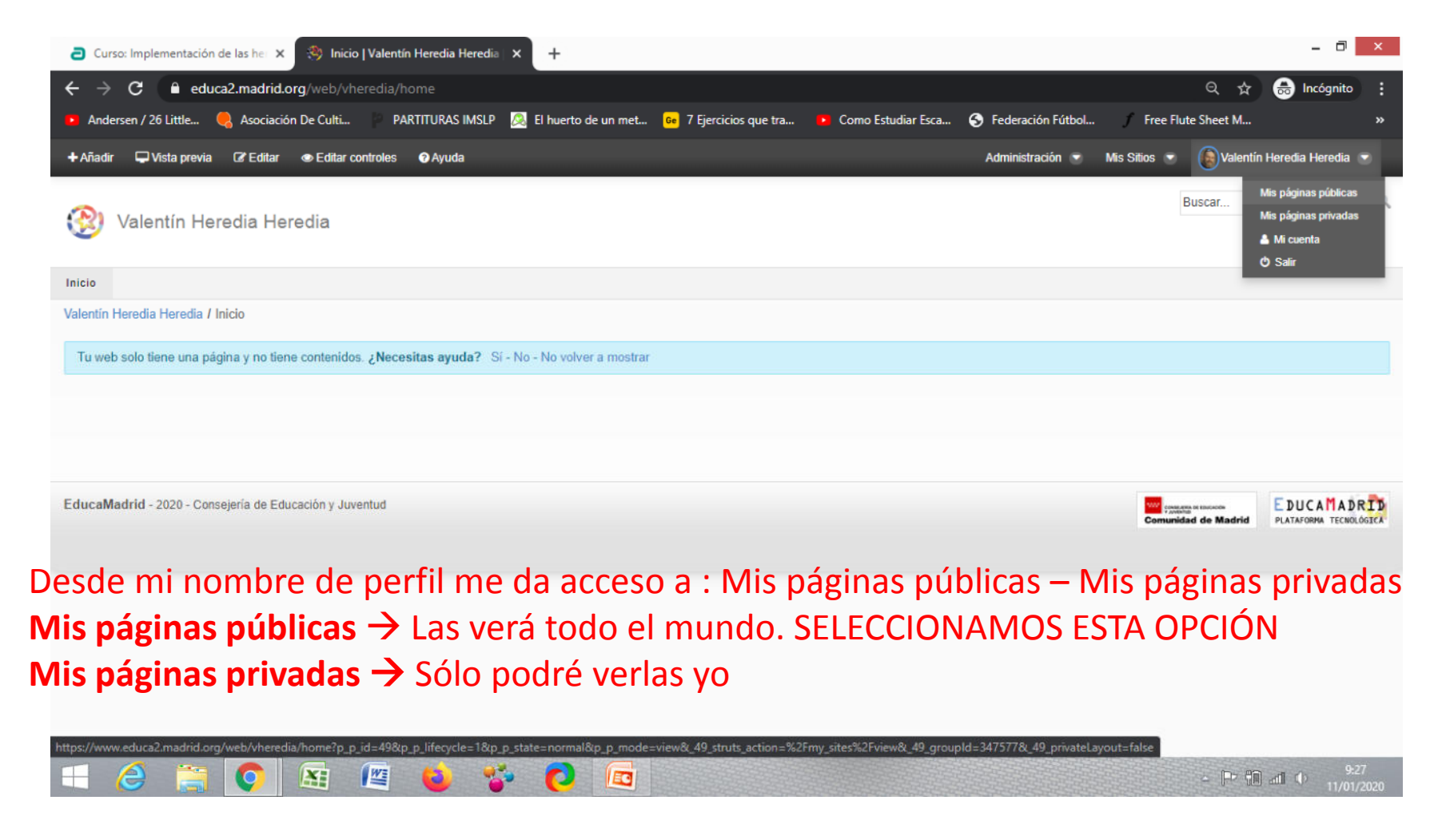

Si nunca he creado nada en este espacio aparecerá algo así

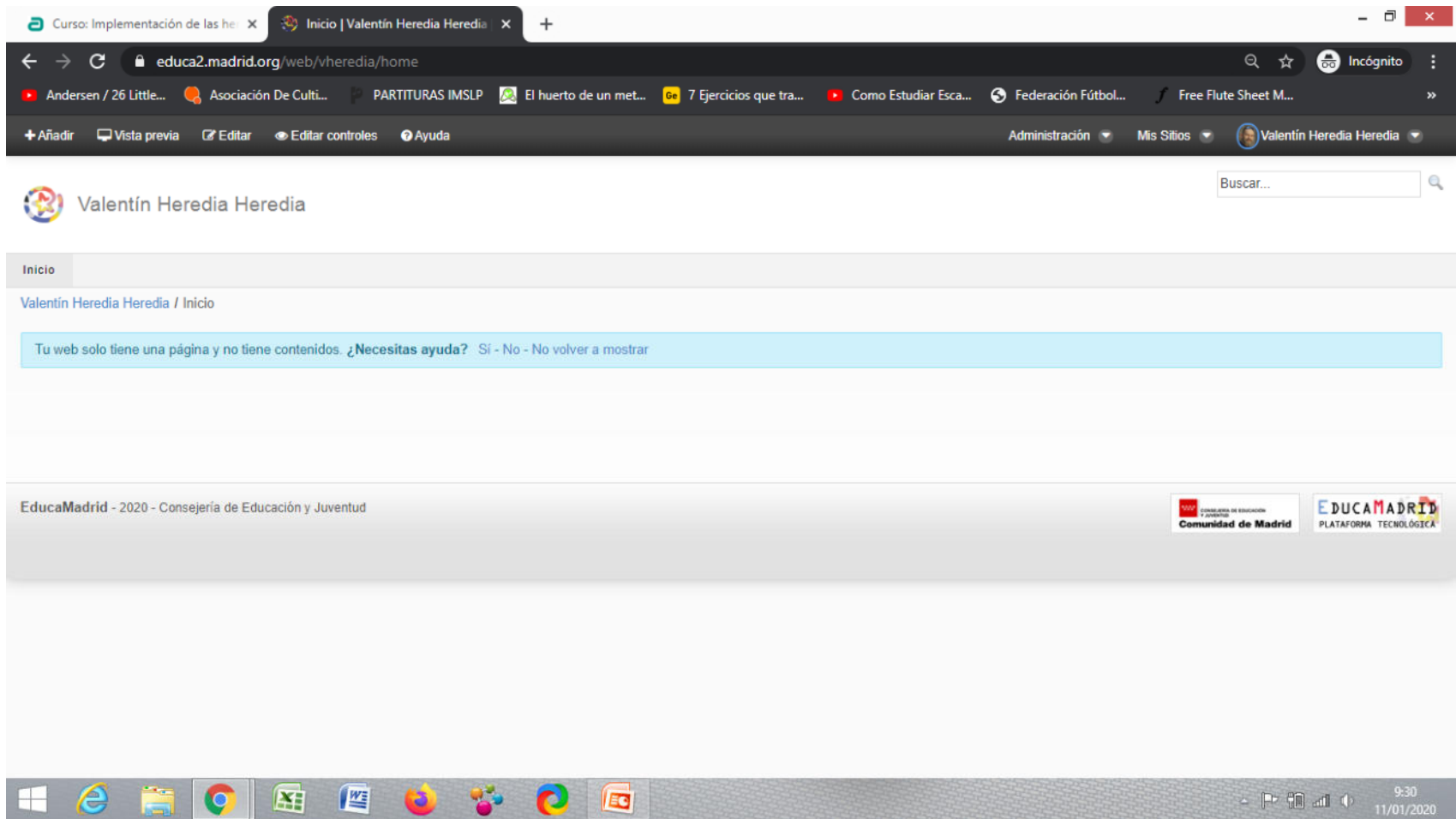

Si en alguna ocasión cree contenidos para mi espacio .. Aparecerá algo así

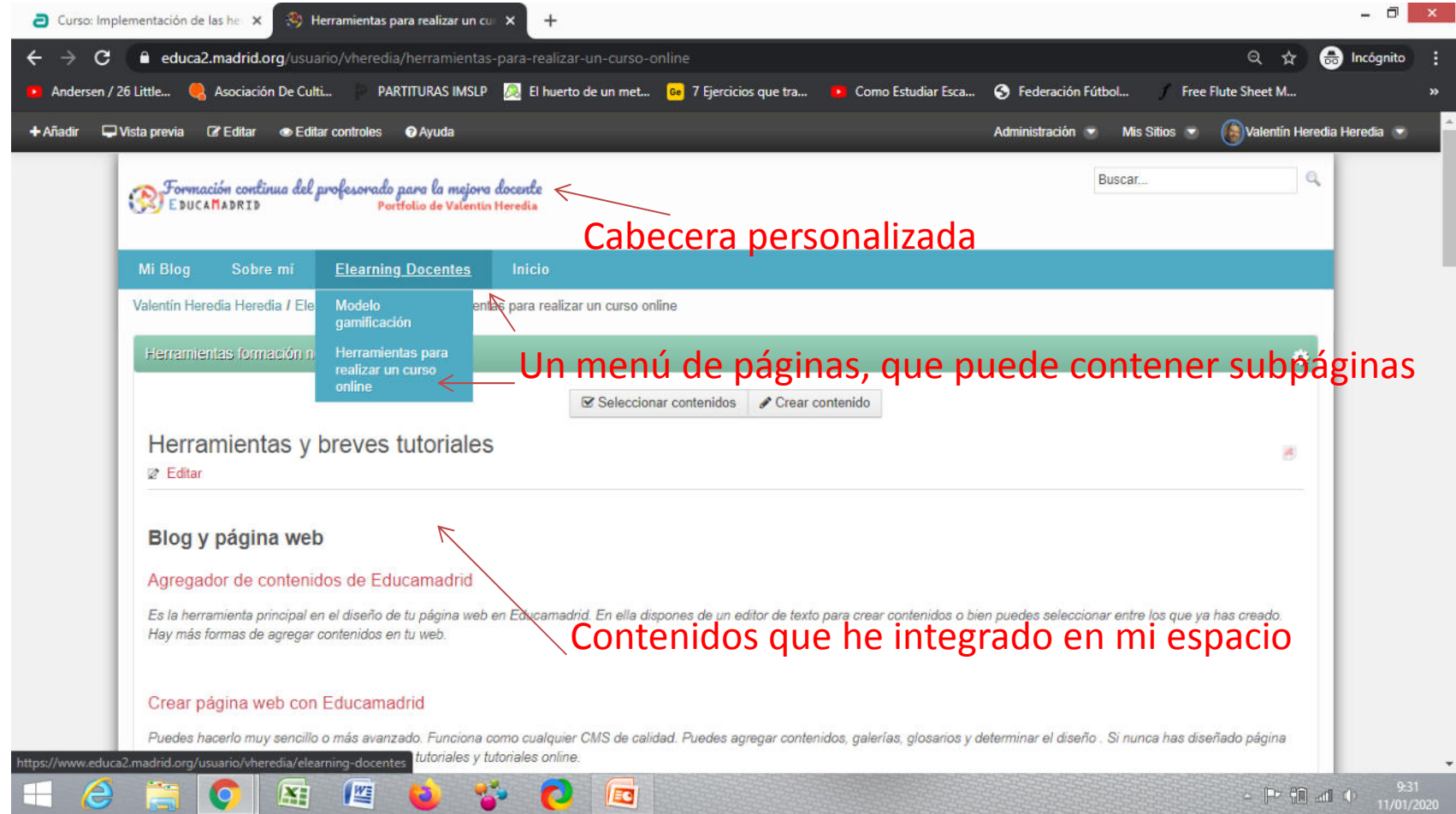

- En esta guía visual, los contenidos van orientados a aquellos participantes que comienzan desde cero.
- Su espacio está vacío y comienzan a crearlo.
- En el caso que ya hayas desarrollado un blog o páginas con el Gestor de Contenidos de Educamadrid, debes adaptar esta información para su mejora y utilizar el FORO DE DUDAS para plantear aquellas cuestiones que no llegaste a comprender en anteriores formaciones

- Es esencial saber que queremos poner en nuestro espacio.
- Diseña un guión por escrito sobre lo que quieres publicar a modo de esquema.
- Por ejemplo:

INICIO – SOBRE MÍ – MI CLASE BLOG

 $\sf RECURSOS$  — PARA EL AULA — PARA LAS FAMILIAS

#### Entramos en **Administración Páginas**

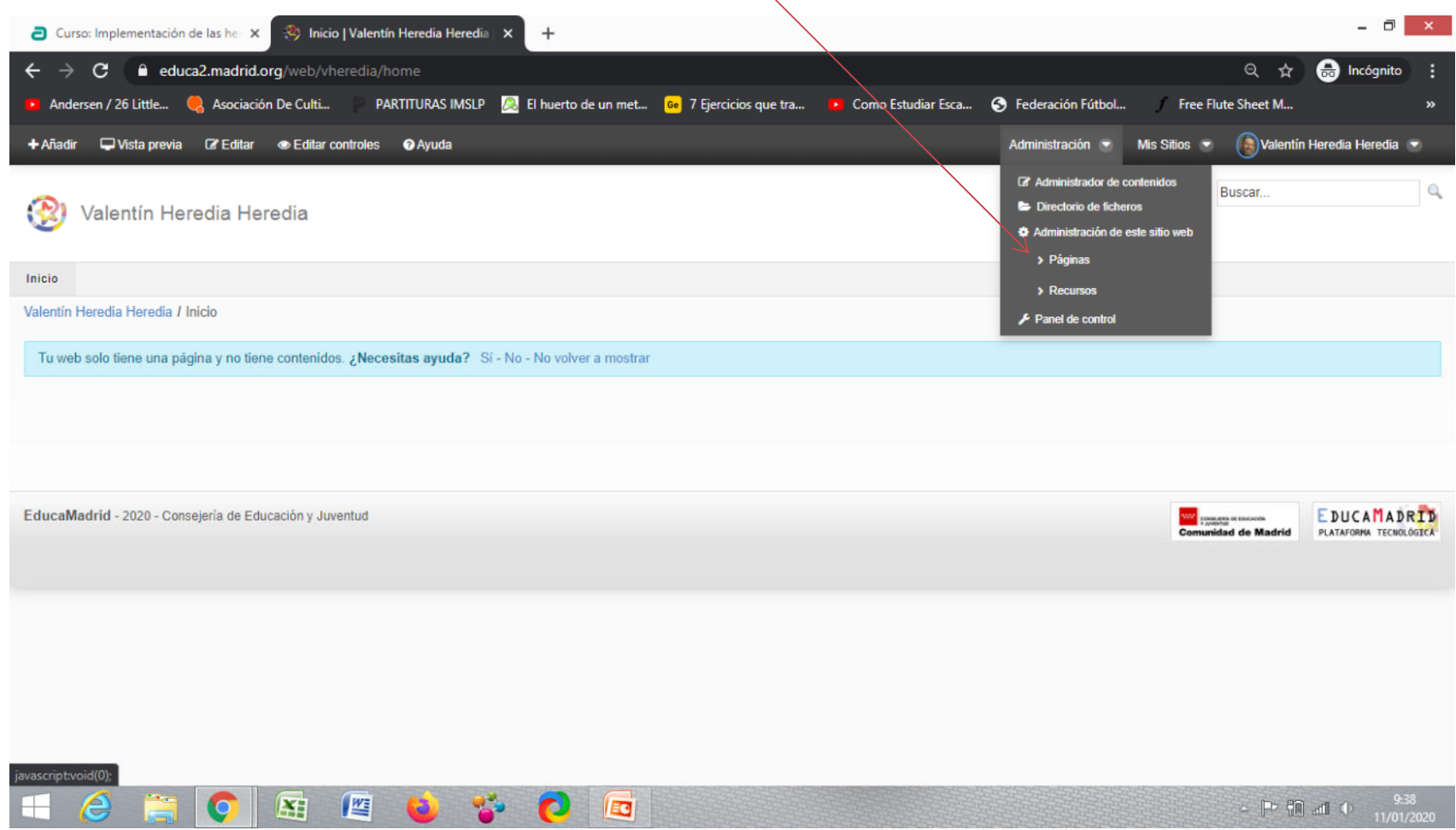

#### Accedemos a este espacio de trabajo

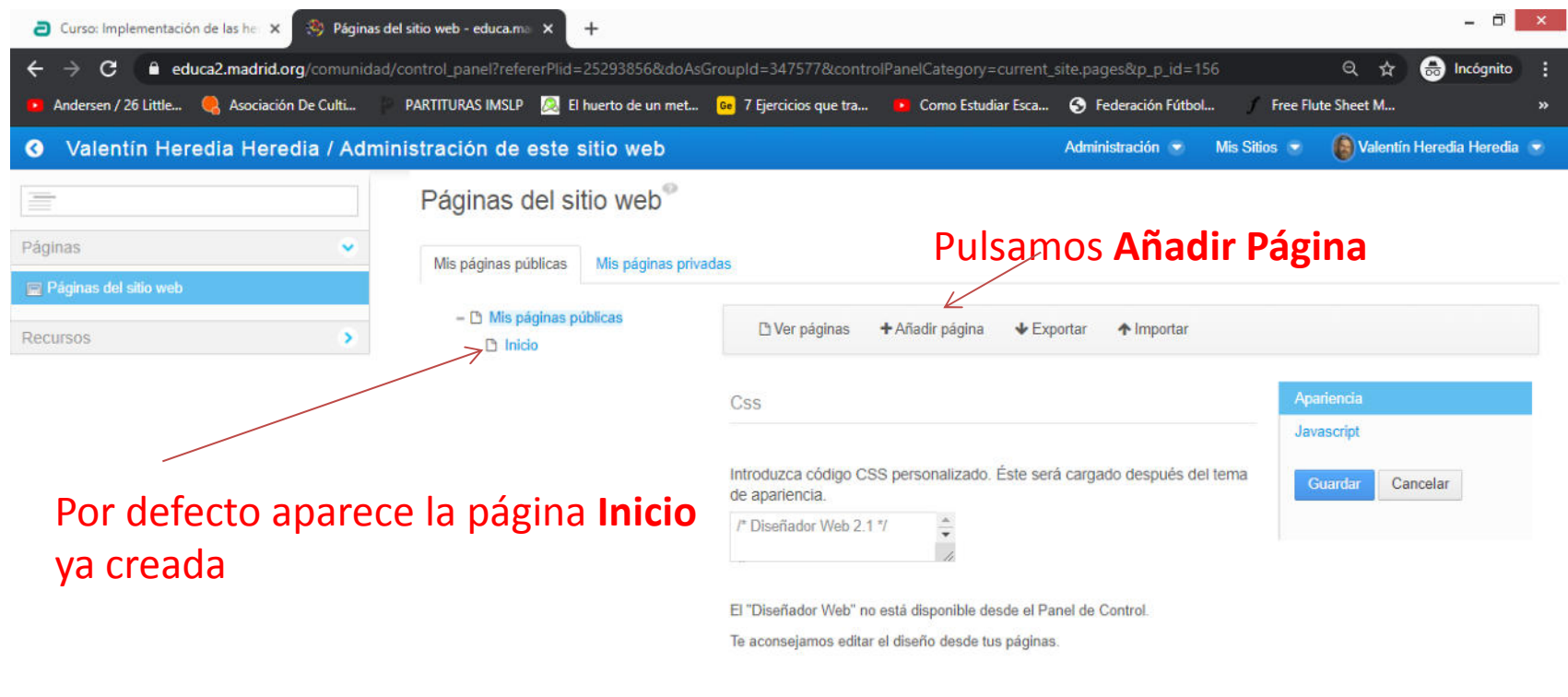

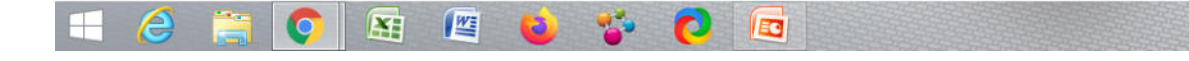

Guía Visual "Crear Espacios personales en Educamadrid". Valentín Heredia

 $\therefore$  P (1) all (b) 9.40

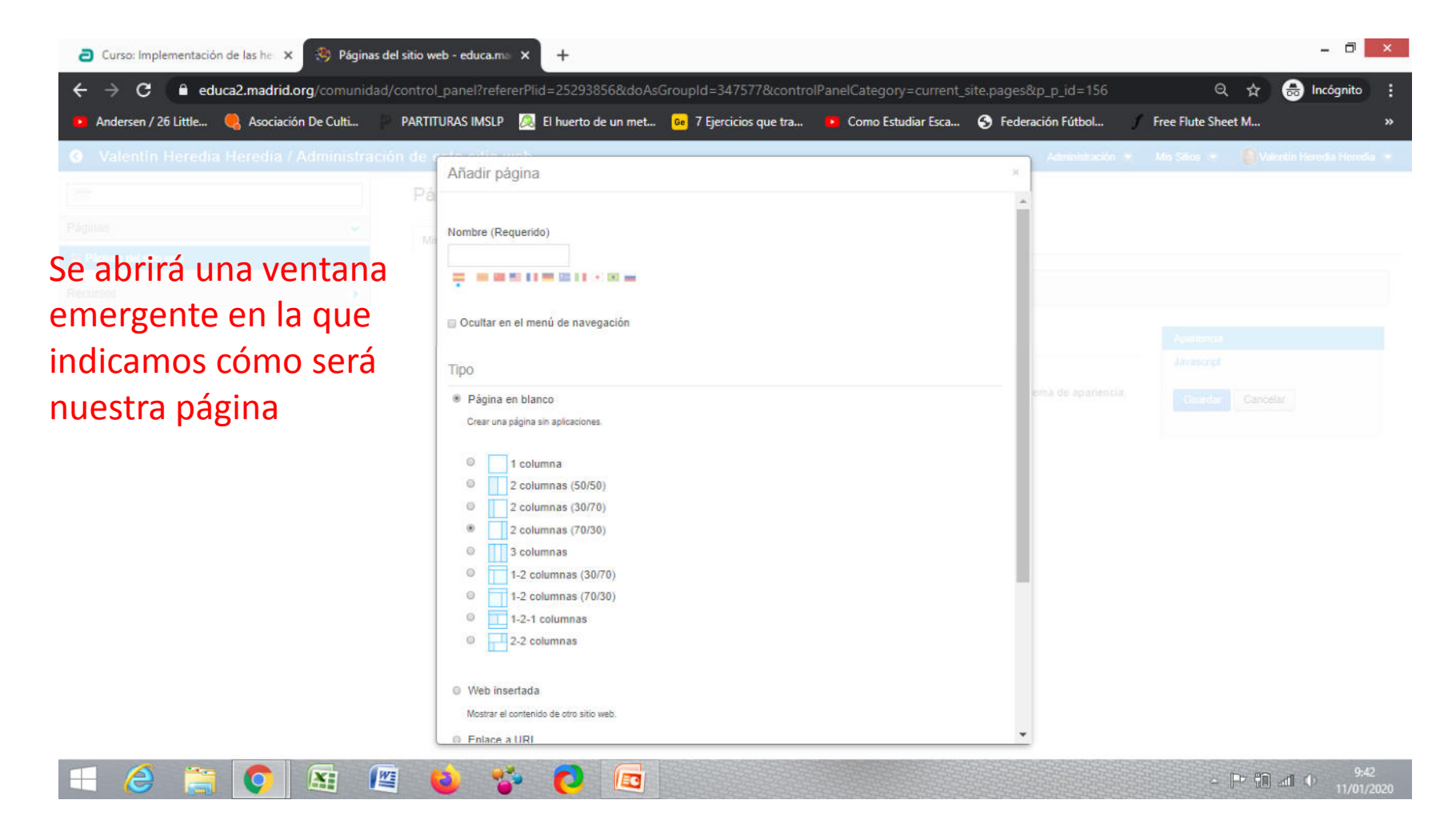

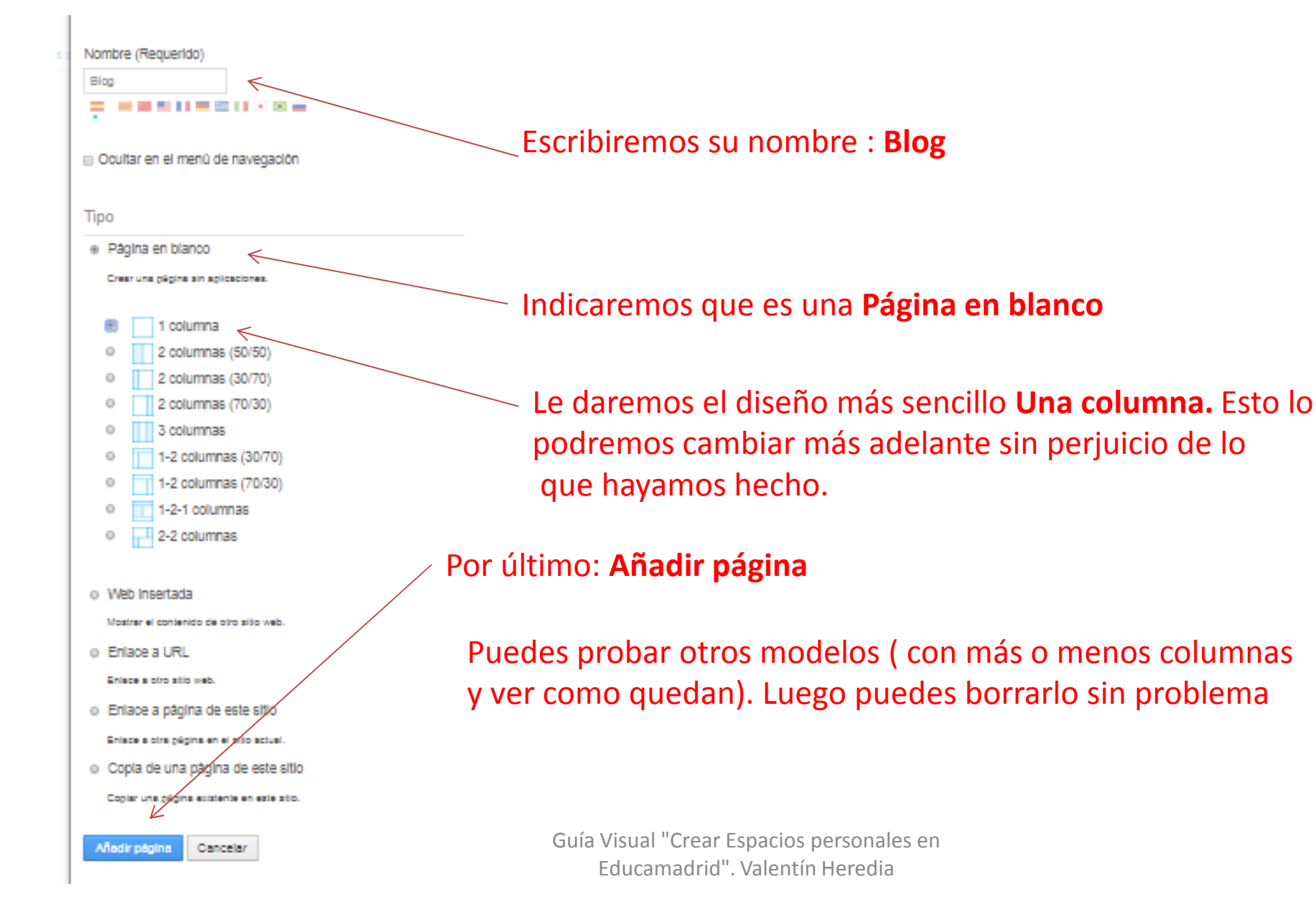

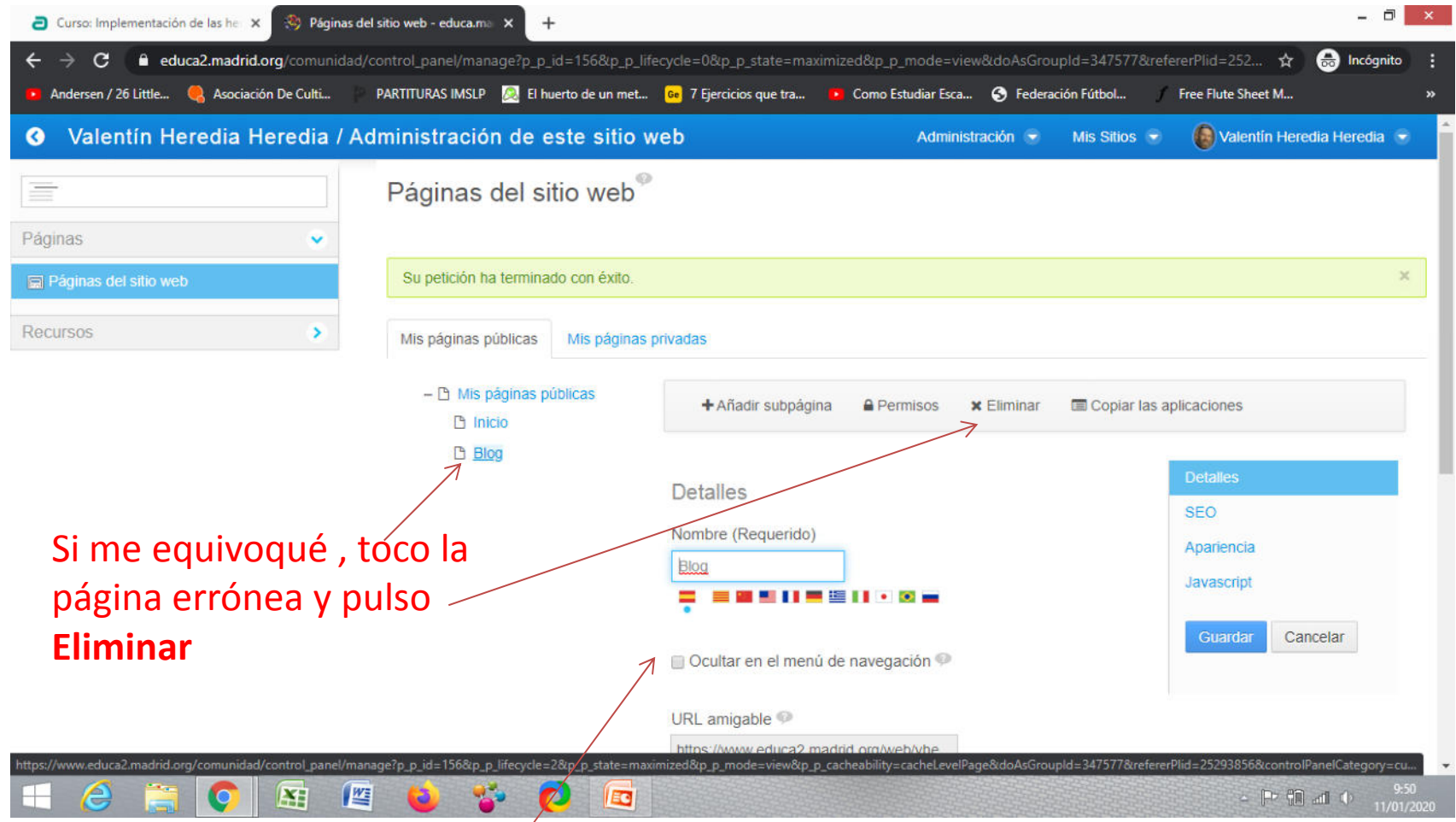

#### $\mathsf{Aqui}$ ípuedo cambiar el diseño inicial que hice  $_1$

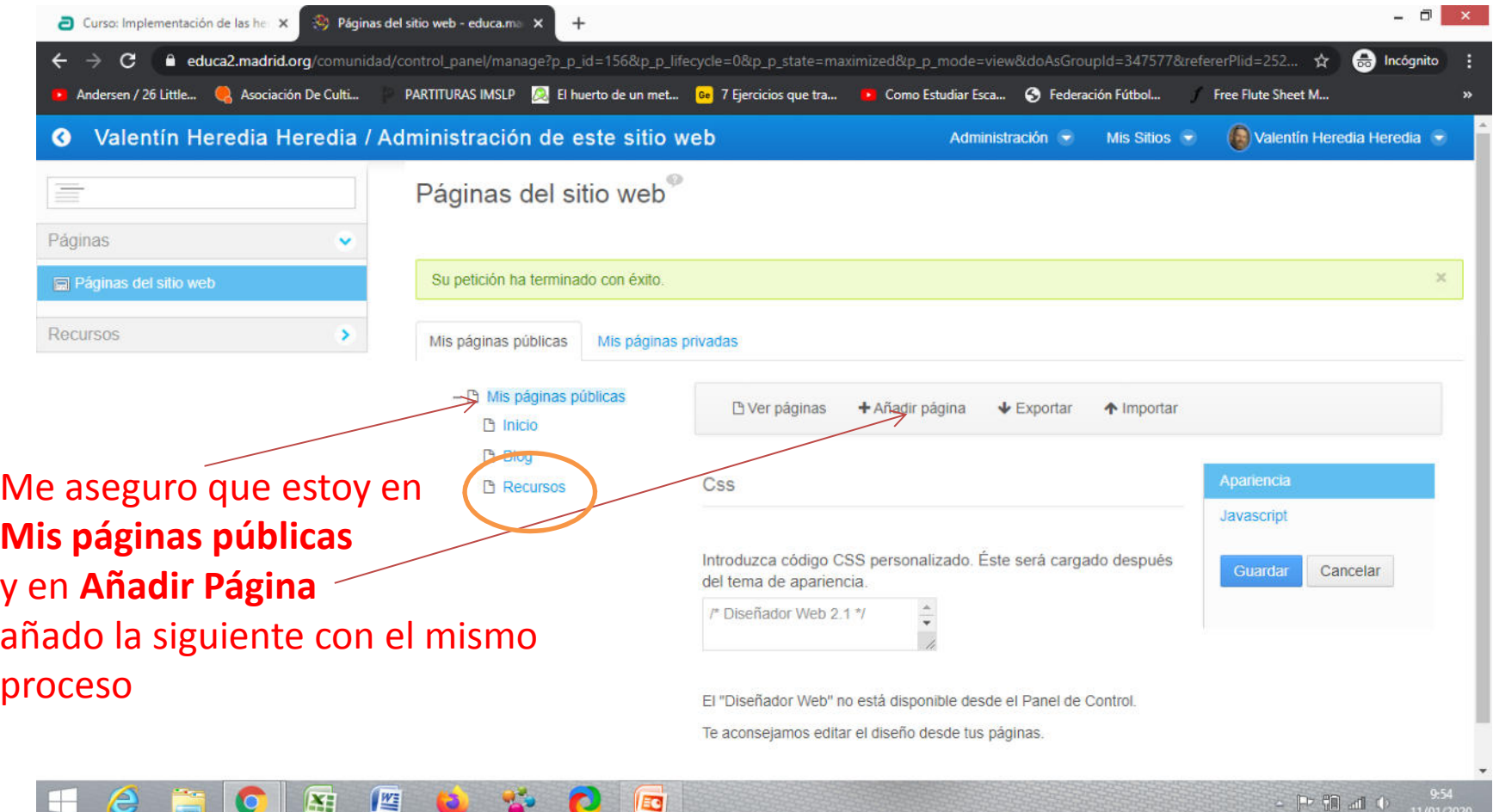

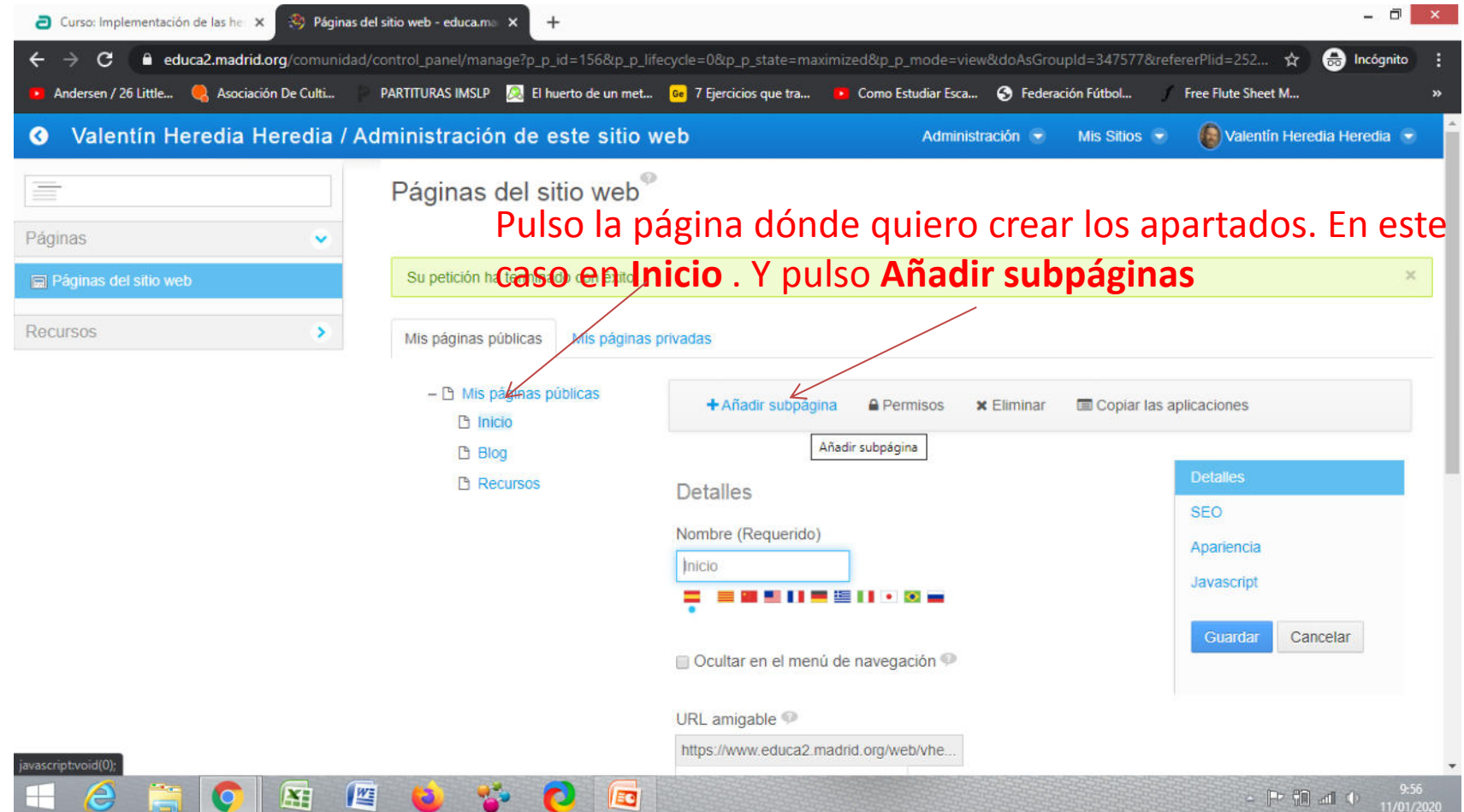

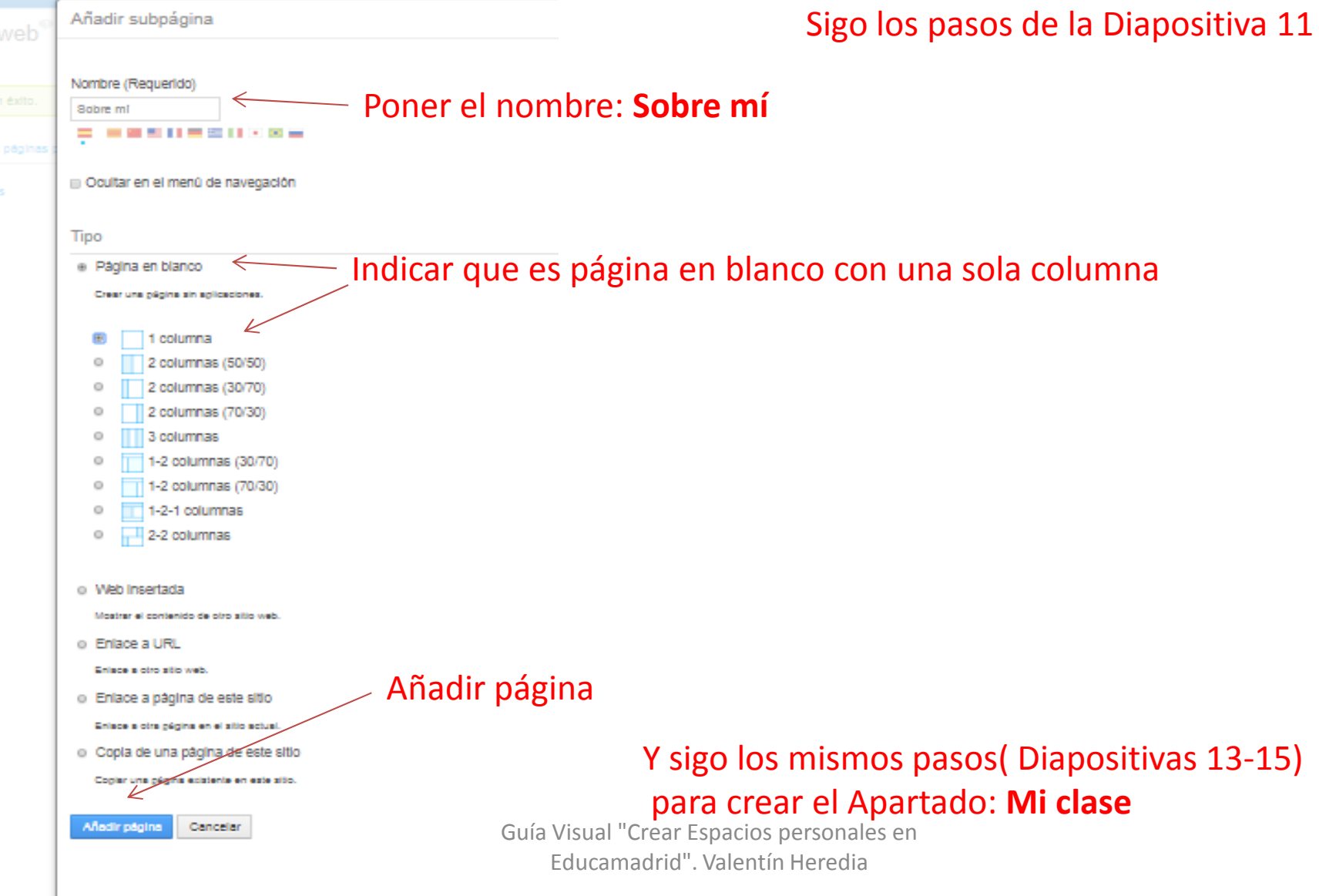

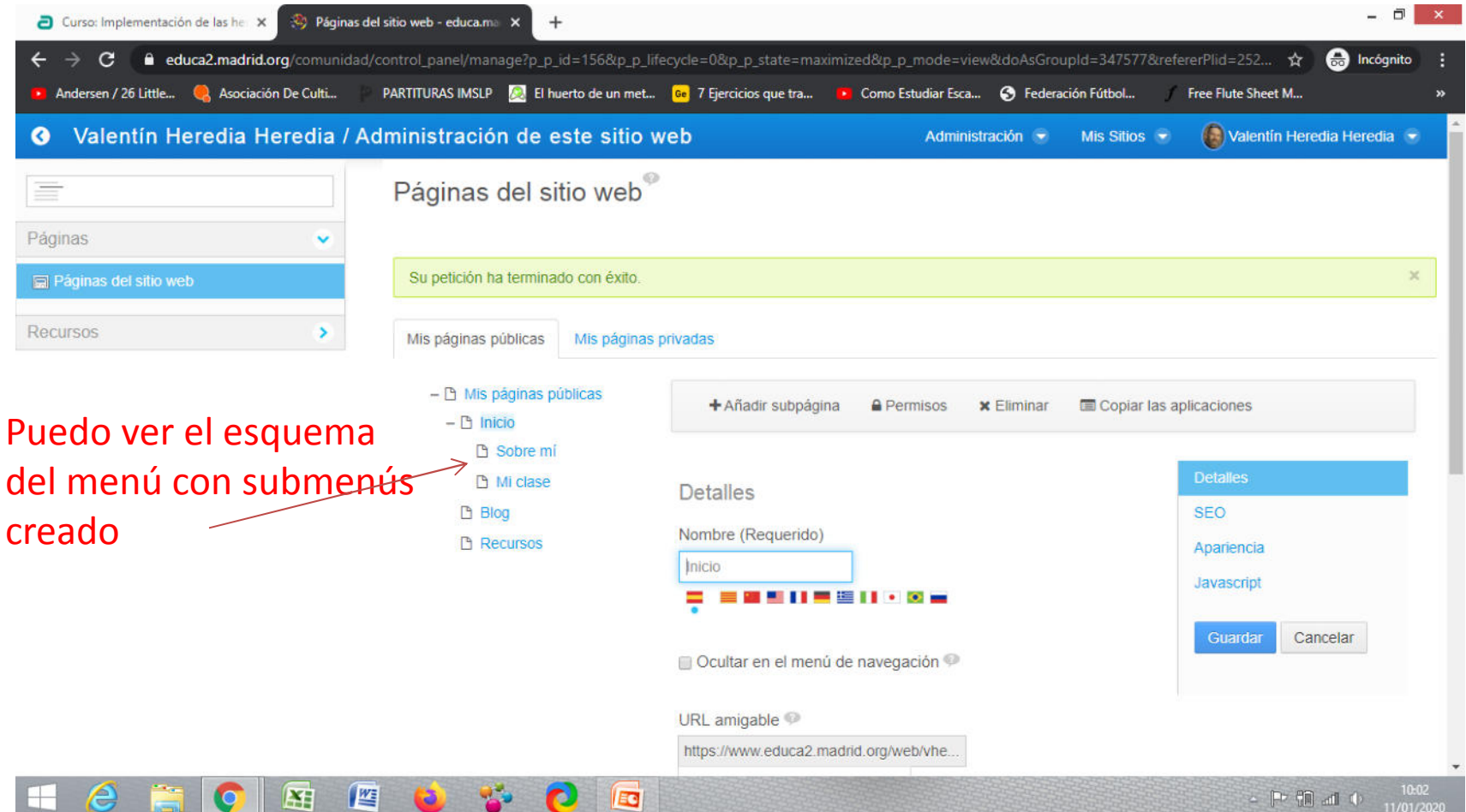

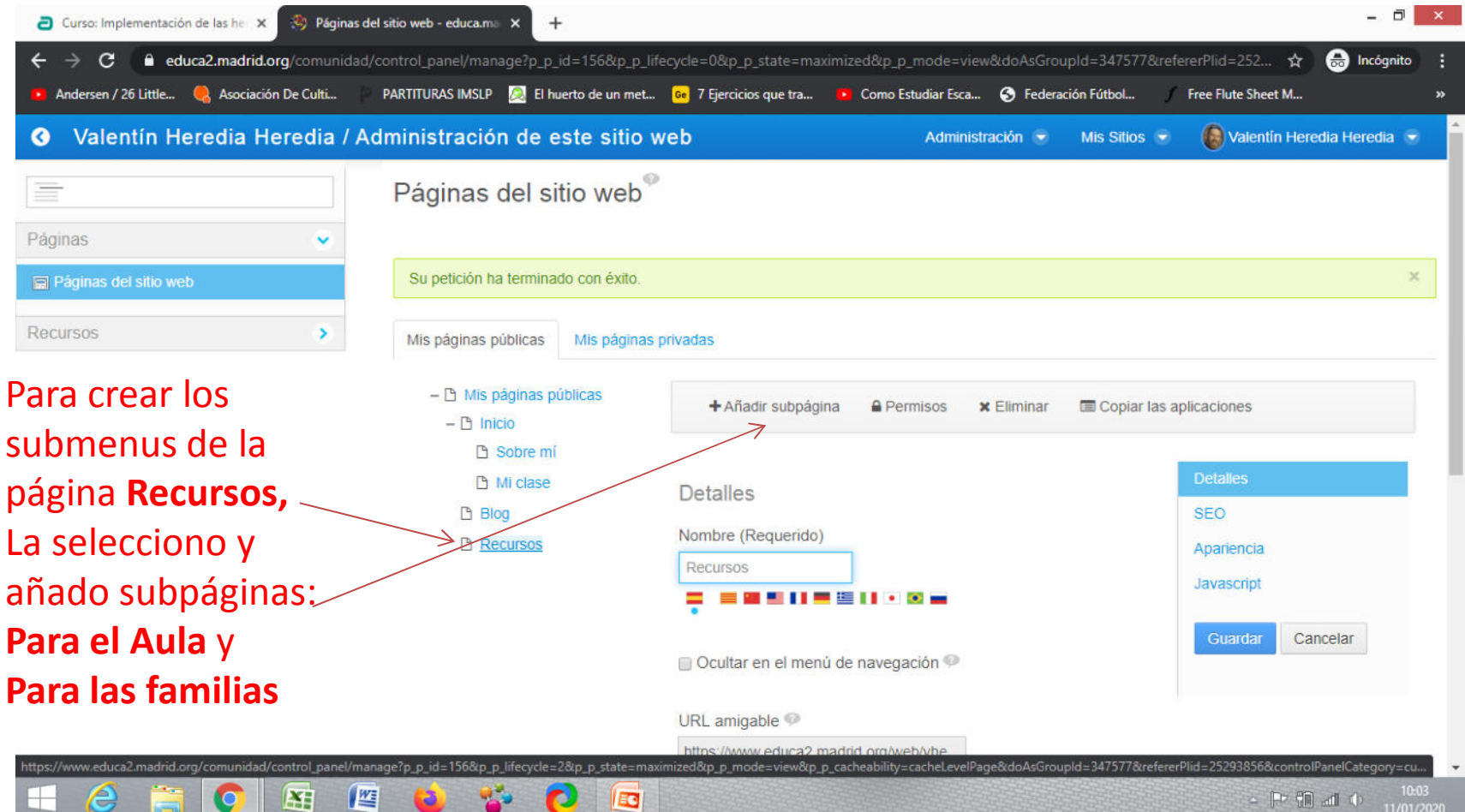

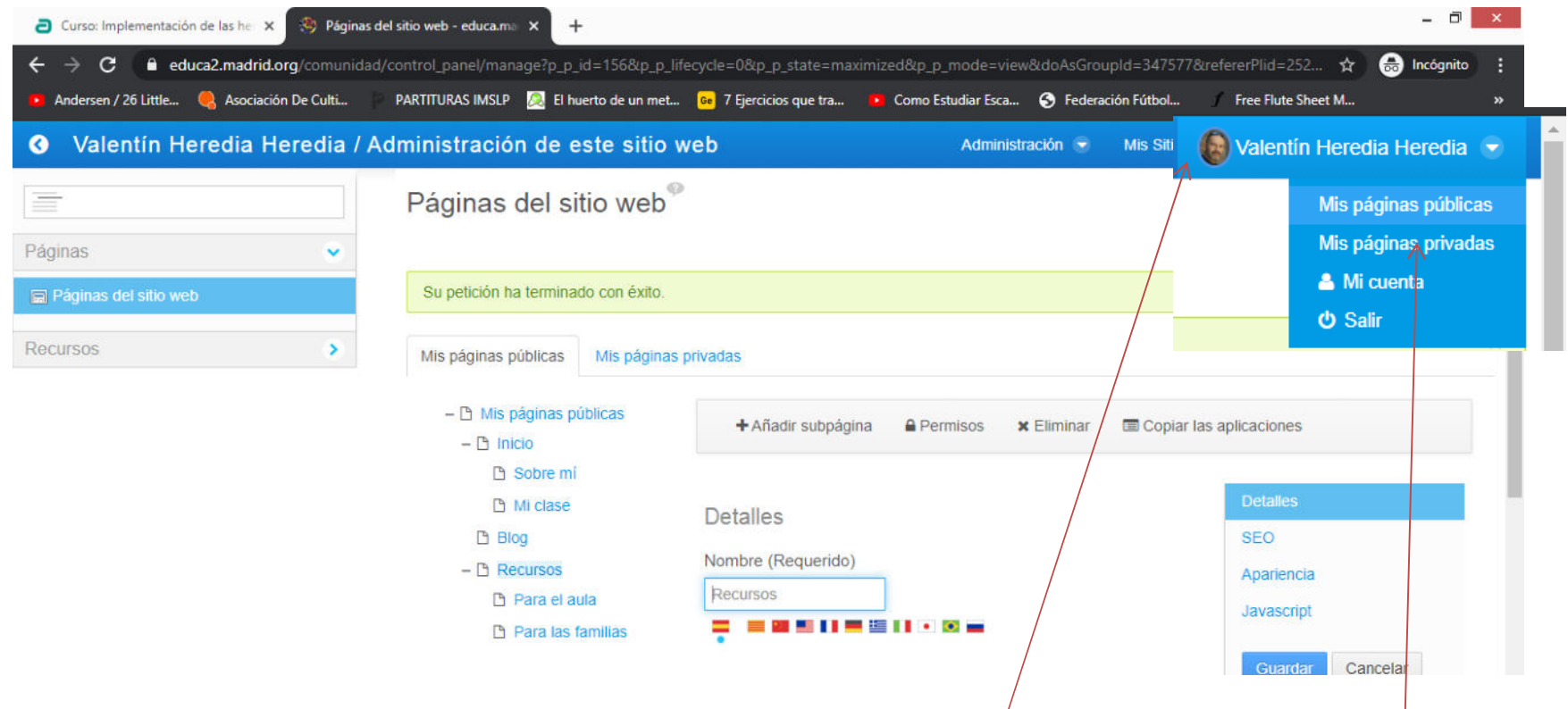

Ya tengo diseñada la estructura de mi WEB. Así es como sé ve en el Gestor de Contenidos. Para saber como se verá en Internet pulsa **Tu nombre de usuario Mis páginas públicas**

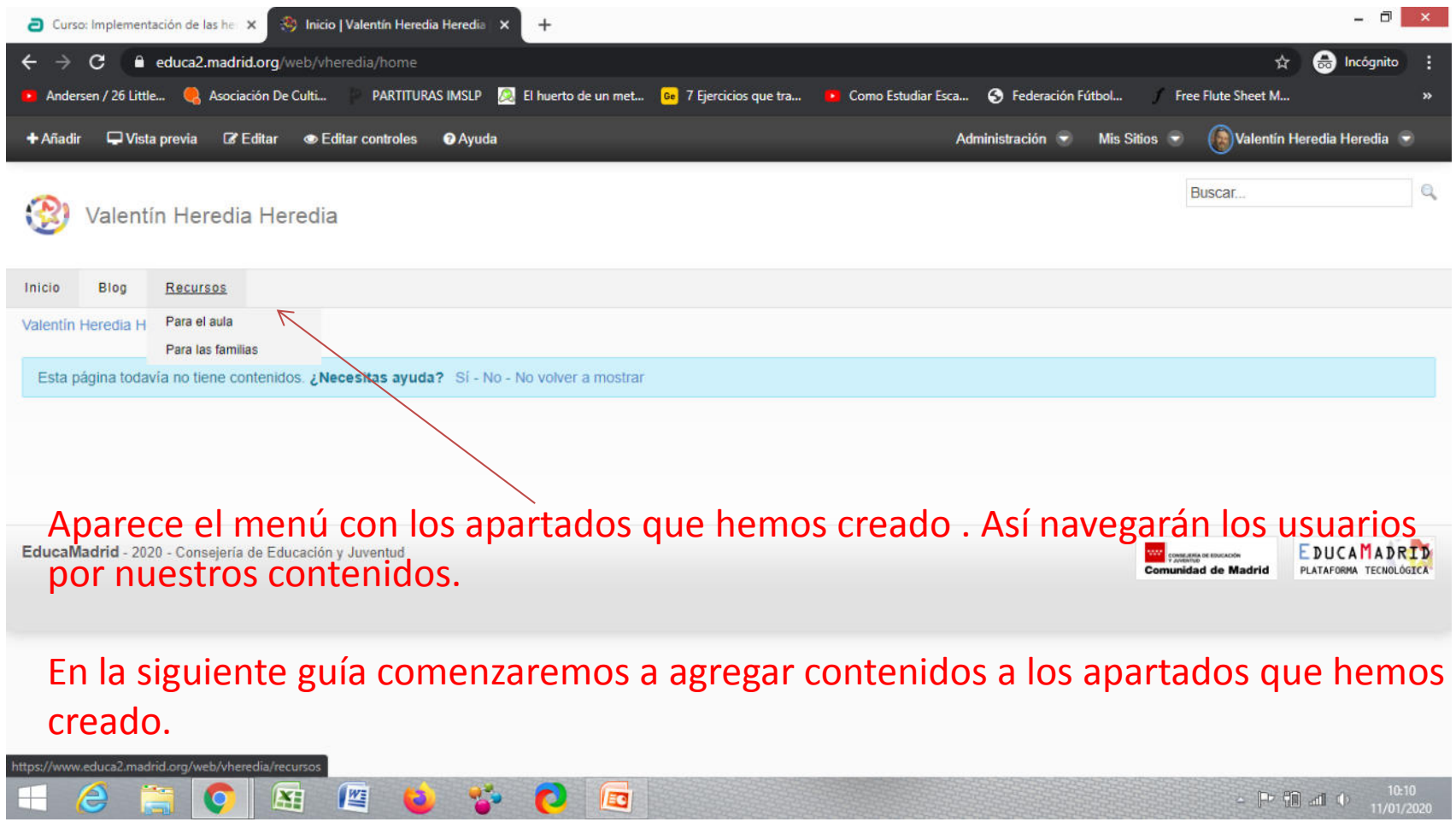